## **Penggunaan Vitual Private Network (VPN)**

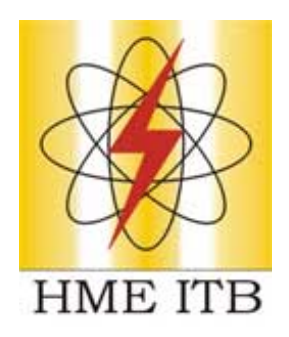

**Oleh : Tri Wahyu Nugroho**  triwahyunugroho@yahoo.com [maswahyu@students.ee.itb.ac.id](mailto:maswahyu@students.ee.itb.ac.id) http://divkom.ee.itb.ac.id/~maswahyu http://www.maswahyu.tk 08562065165

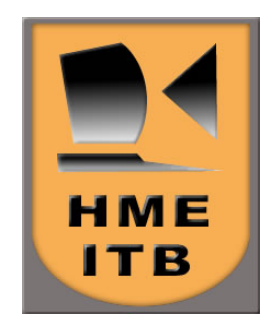

*Lisensi Dokumen:* 

*Right to copy @ Agustus 2006, Divkom HME ITB* 

*Seluruh tutorial Maswahyu dapat digunakan, dimodifikasi dan disebarkan secara bebas untuk tujuan bukan komersial (nonprofit), dengan syarat tidak menghapus atau mengubah atribut penulis dan pernyataan right to copy yang disertakan dalam setiap dokumen. Tidak diperbolehkan melakukan penulisan ulang, kecuali mendapatkan ijin terlebih dahulu dari Maswahyu.*

## **Penggunaan Virtual Private Network (VPN)**

*Menurut Internet Engineering Task Force (IETF), VPN is an emulation of [a] private*  Wide Area Network (WAN) using shared or public IP facilities, such as the Internet or *private IP backbones. VPN merupakan suatu bentuk private internet yang melalui public network (internet), dengan menekankan pada keamanan data dan akses global melalui internet. Hubungan ini dibangun melalui suatu tunnel (terowongan) virtual antara 2 node.* 

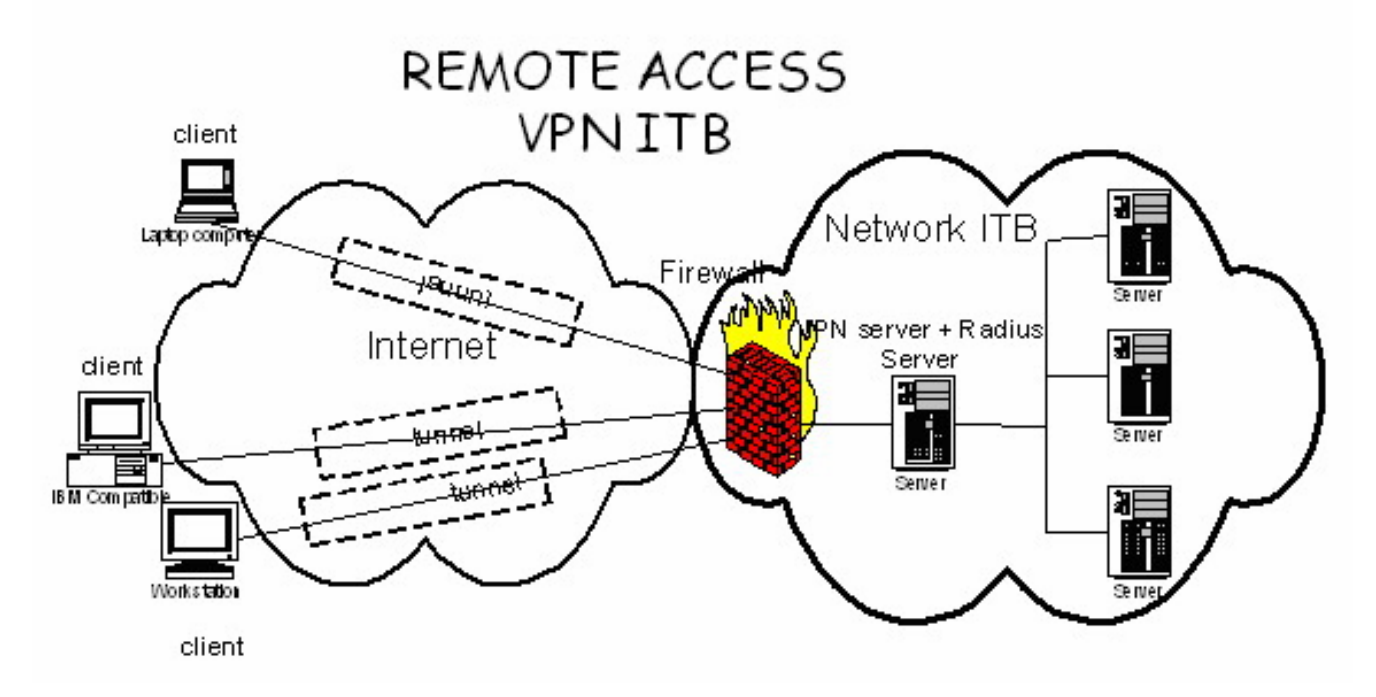

<sup>(</sup>sumber : [http://vpn.itb.ac.id](http://vpn.itb.ac.id/))

Masih bingung ? Ya, gampangnya sih dengan VPN kita bisa mengakses jaringan ITB (misalnya situs atau FTP) yang tidak bisa diakses saat kita berada di luar jaringan ITB. Misalnya saja situs [http://rileks.comlabs.itb.ac.id](http://rileks.comlabs.itb.ac.id/) ataupun [http://ftpsearch.itb.ac.id](http://ftpsearch.itb.ac.id/) . Dengan beberapa pertimbangan, situs ini tidak bisa diakses saat kita berada di luar jaringan ITB. Nah, biar kita bisa mengaksesnya dari luar jaringan ITB kita perlu nginstall VPN ini di komputer tempat kita ngenet. Oh ya, login AI3 baik yang belum expired maupun sudah expired diperlukan juga untuk memakai fasilitas VPN ini. Berikut ini langkah langkah untuk menggunakan VPN ini, caranya mudah kok. Ikuti terus ya !

1. Pertama tama coba klik situs ITB yang tidak bisa diakses dari luar ITB, misalnya situs Rileks : http://rileks.comlabs.itb.ac.id. Akan ada pesan *Forbidden, You don't have permission to access/on this server.*

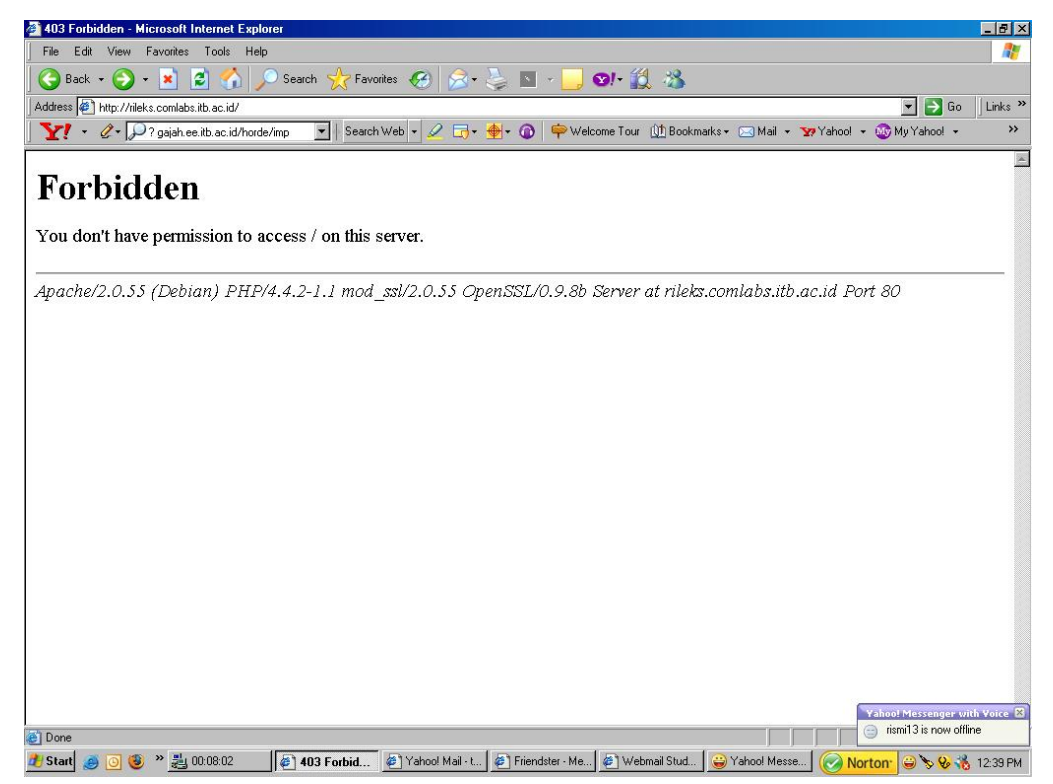

2. Klik http://vpn.itb.ac.id untuk mendownload installer VPN. Tampilan situs ini sebagai berikut.

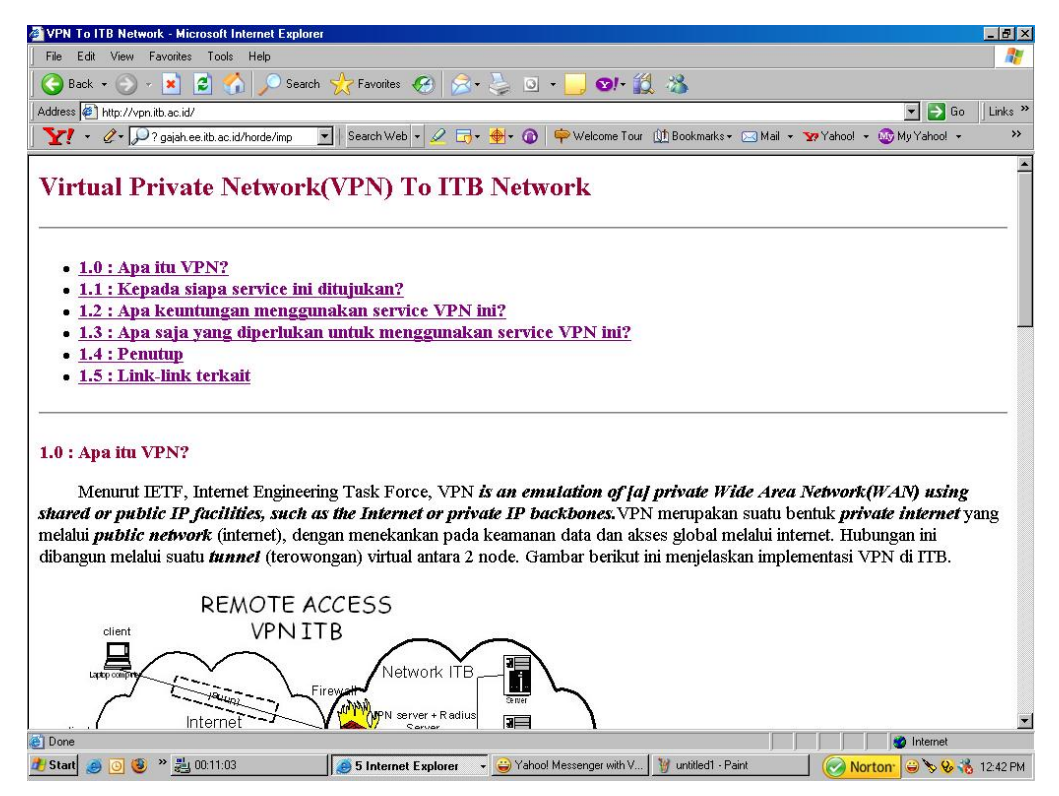

3. Installer VPN bisa bermacam macam bila anda memakai Operating System (OS) yang berbeda beda pula. Kali ini saya hanya membahas OS yang umum dipakai di warnet yaitu Microsoft Windows. Silakan download installer VPN di topik **1.3 : Apa saja yang diperlukan untuk menggunakan service VPN ini?** 

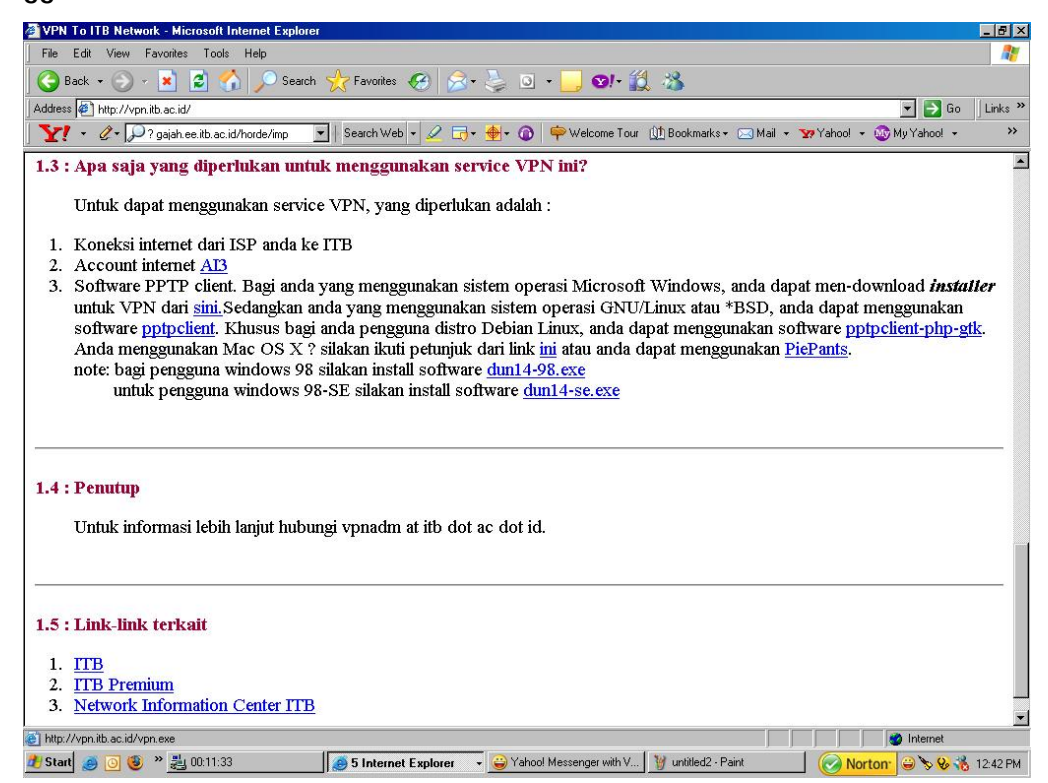

4. Untuk OS Microsoft Windows klik link sini , kemudian klik save.

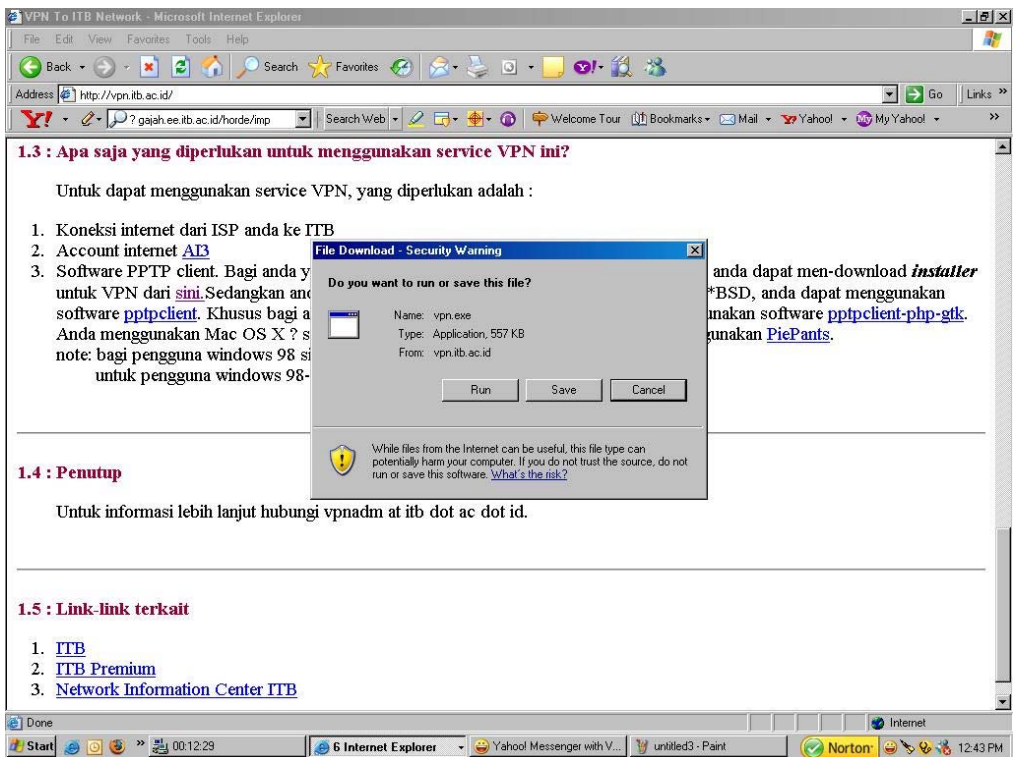

5. Installer VPN sedang didownload. Kali ini installer VPN saya save di Desktop. Tunggu hingga installer ini selesai didownload.

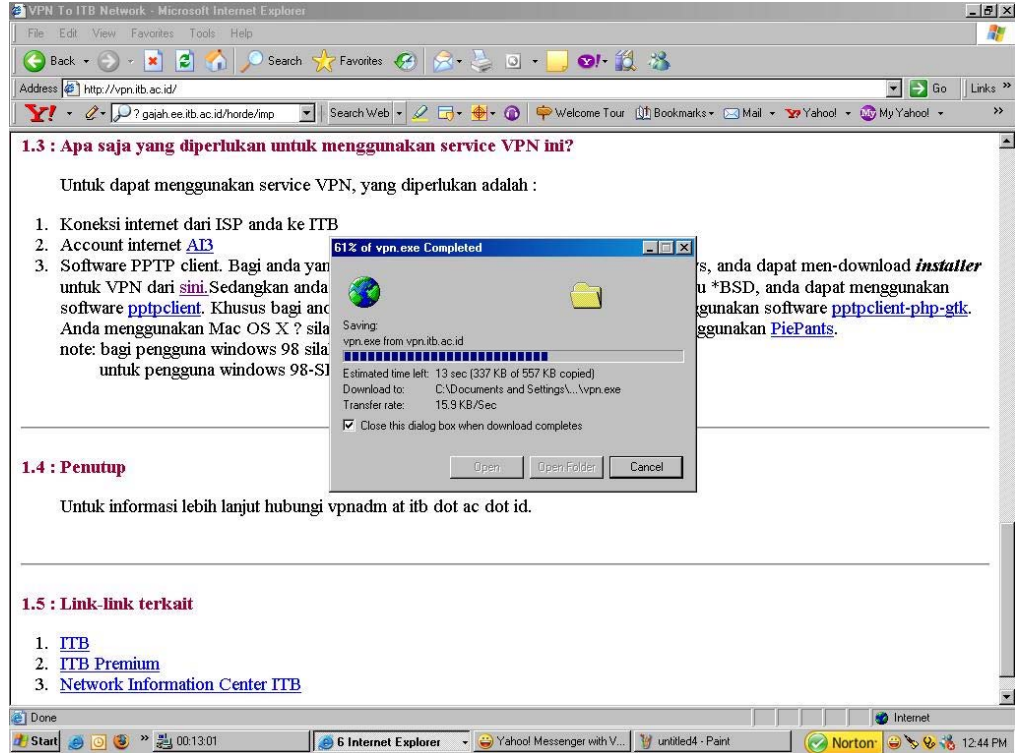

6. Installer VPN sudah didonwload ke Desktop. Double klik icon VPN tersebut, dan akan ada tampilan seperti di bawah ini. Klik Yes.

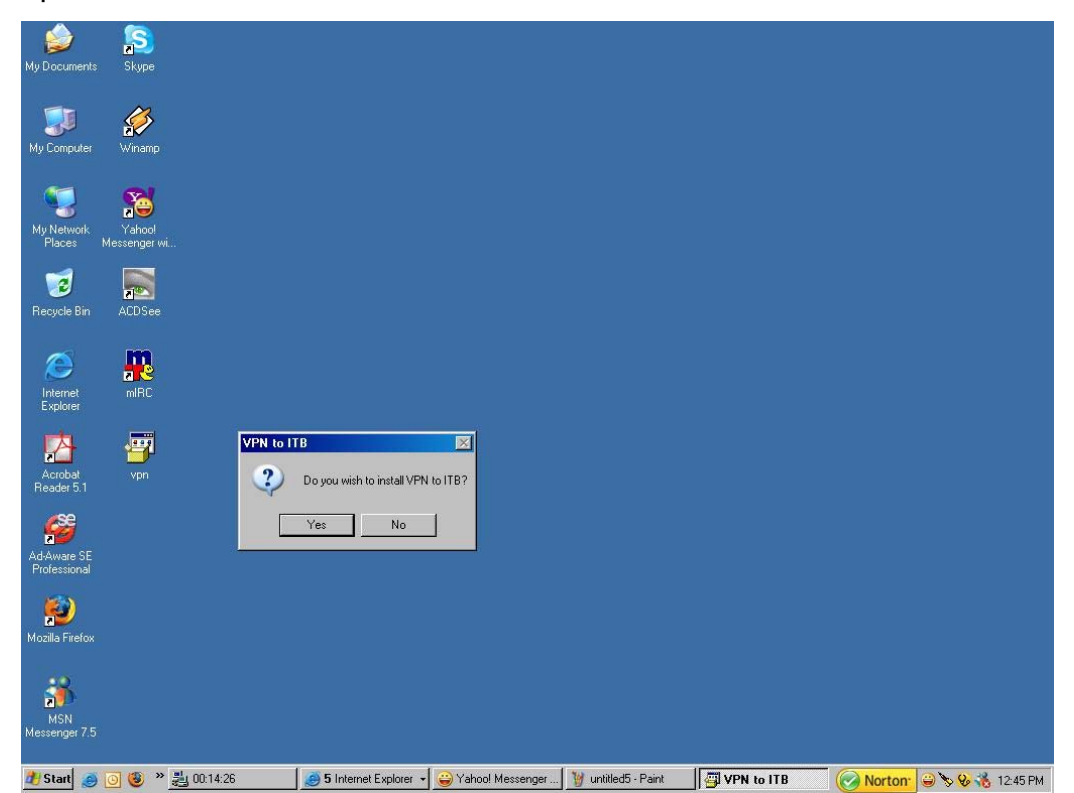

7. Pilih saja My use only, dan kalau anda ingin menampilkan shortcut ke desktop check list saja Add a shortcut on the desktop. Klik OK, dan VPN mulai diinstall ke komputer anda.

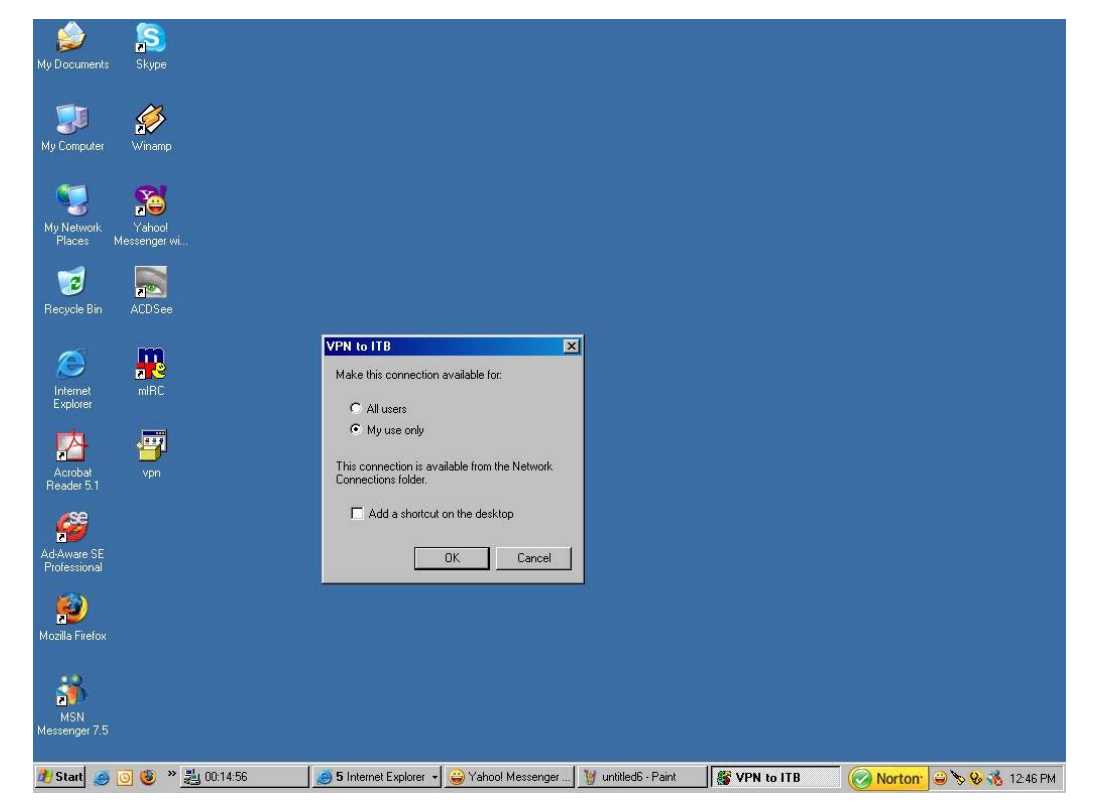

8. Setelah selesai menginstall, klik Control Panel > Network Connections. Akan ada icon dengan nama file "VPN to ITB" seperti di bawah ini.

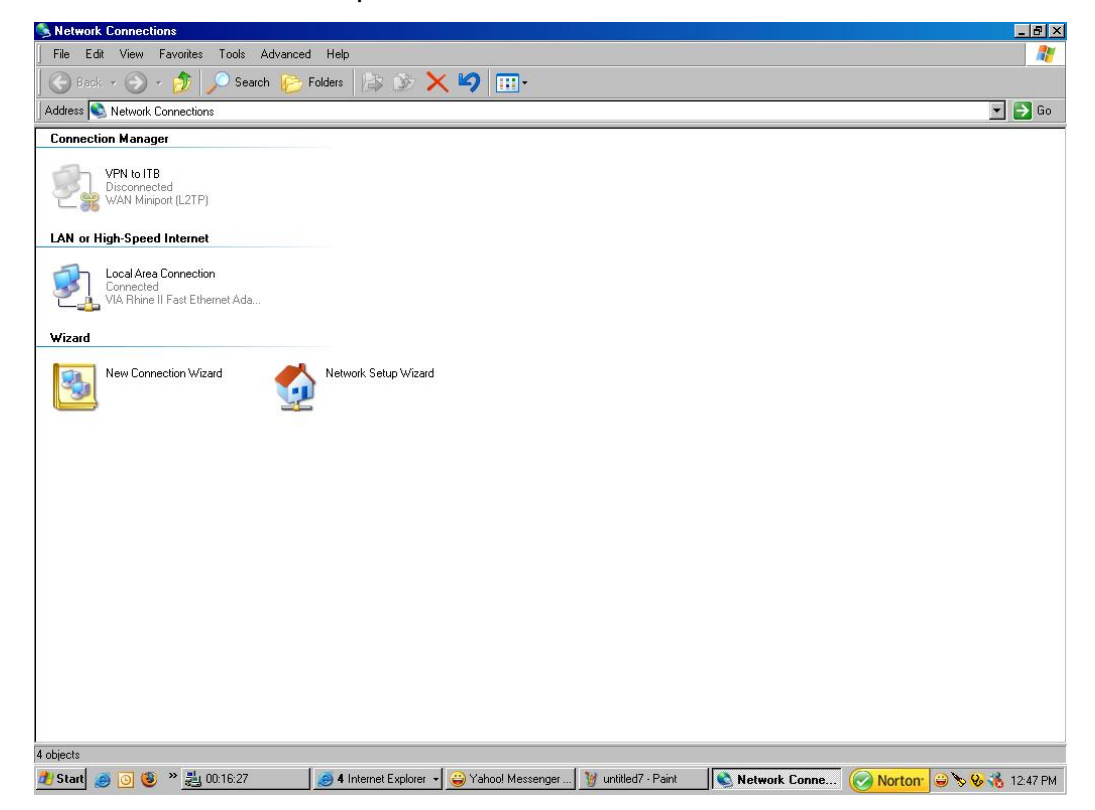

9. Double click tersebut, dan akan ada tampilan seperti di bawah ini. Masukkan User name dan Password AI3 anda. Ingat, login AI3 anda yang sudah expired tetap bisa digunakan. Kemudian klik Connect. Tunggu hingga komputer anda terhubung ke jaringan ITB.

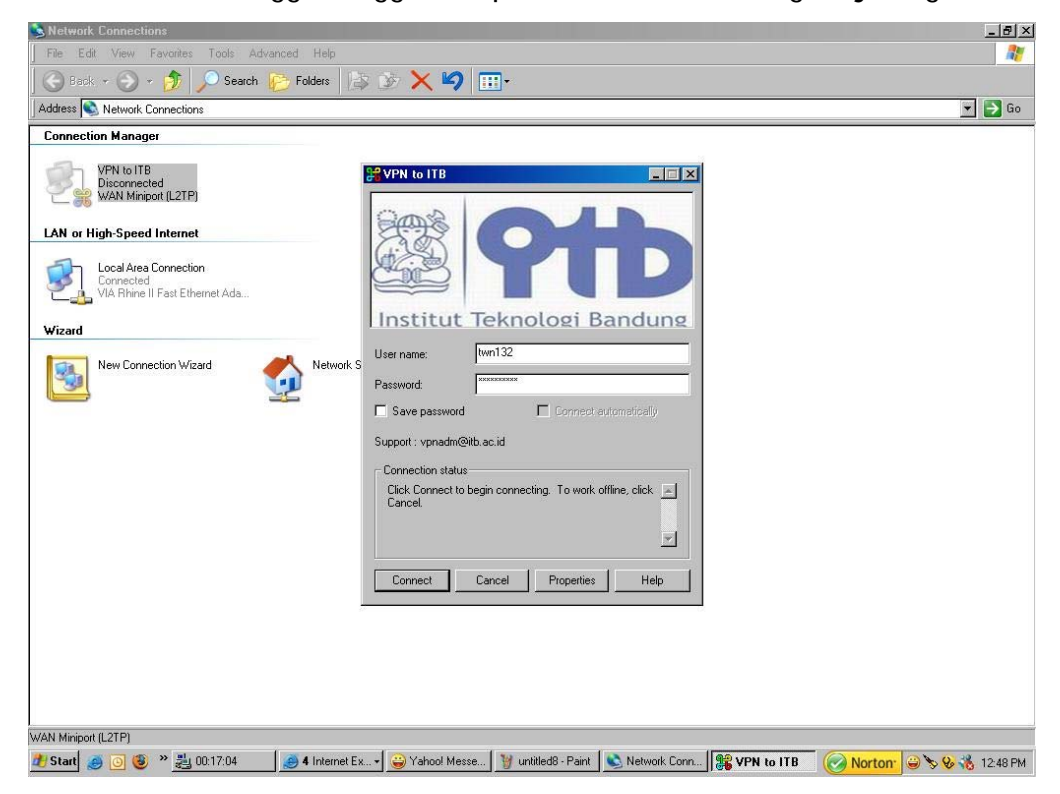

10. Sudah terhubungkah ? Kalau sudah, sekarang coba klik kembali situs Rileks yang tadi tidak bisa dibuka. Jrenggg... akhirnya anda bisa membuka situs Rileks tadi. Selamat ya... :)

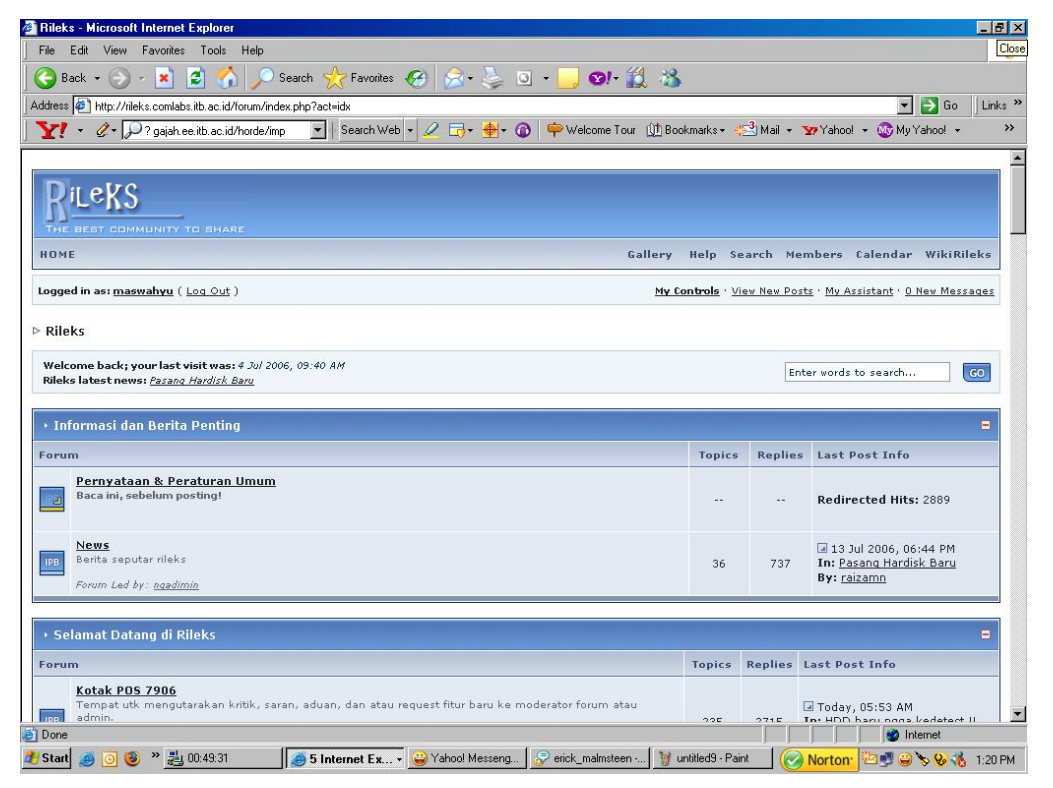